- 1. Access the Coral Health Records App
- 2. Click Add Health Records

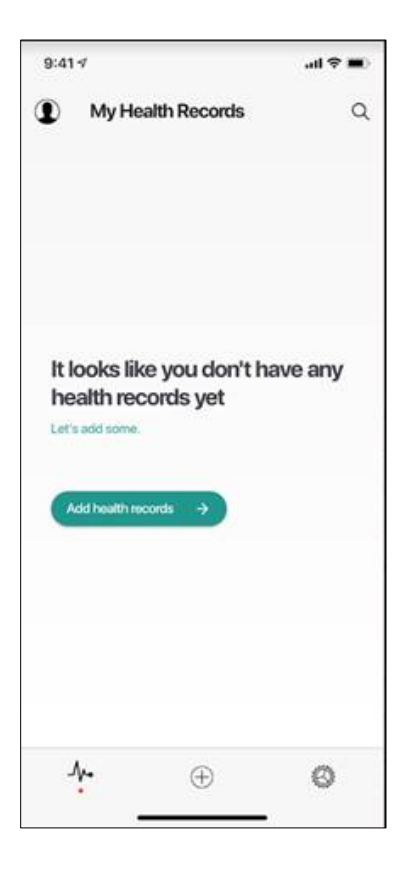

3. Click on the magnifying glass in the top right-hand corner to search for Northern Light Health

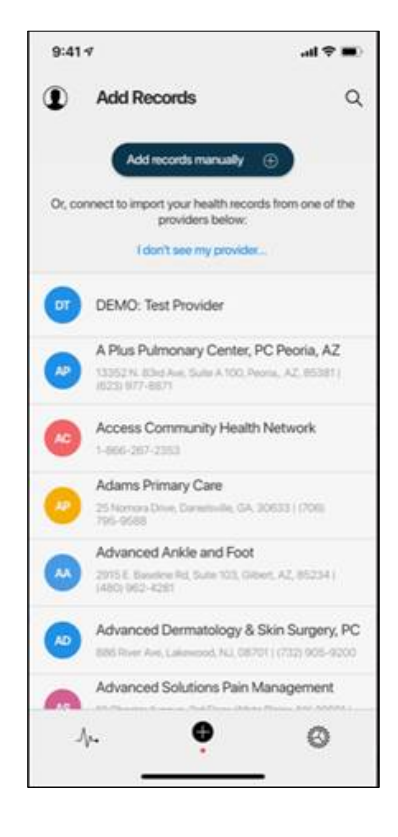

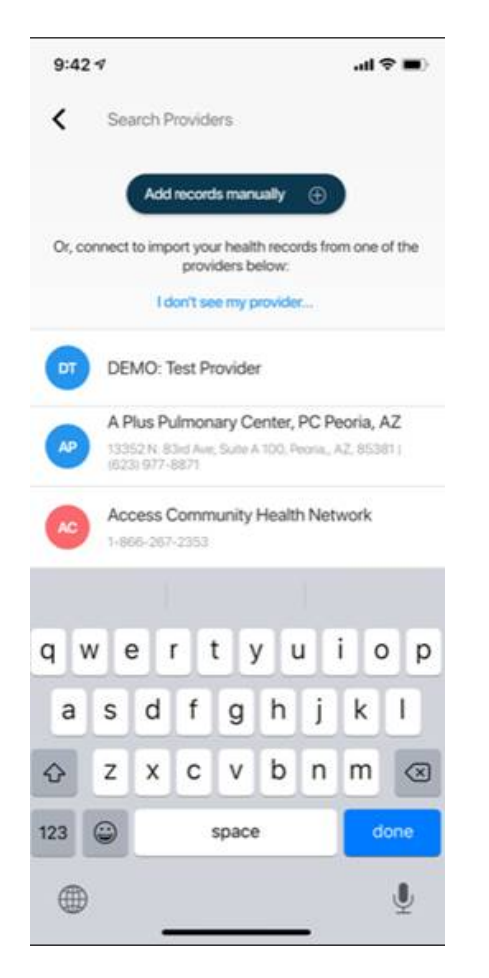

4. The search bar appears **1.1. The search bar appears** 5. Type in Northern Light Health and the option will appear in the list below

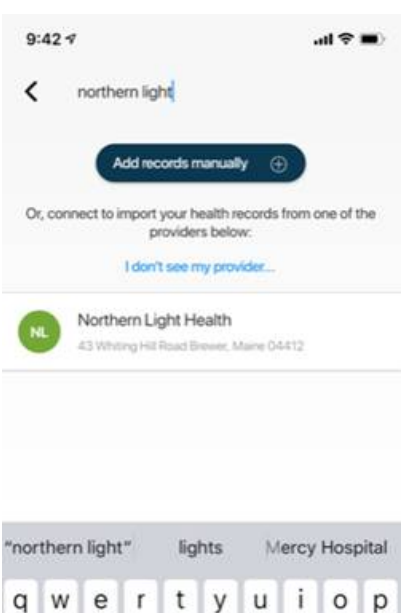

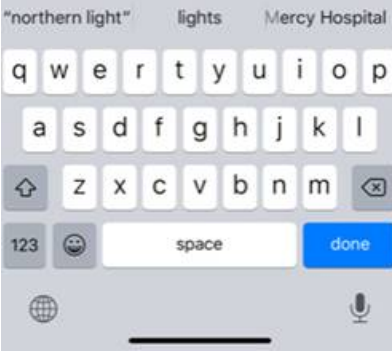

6. Once you select Northern Light Health from the list, click connect.

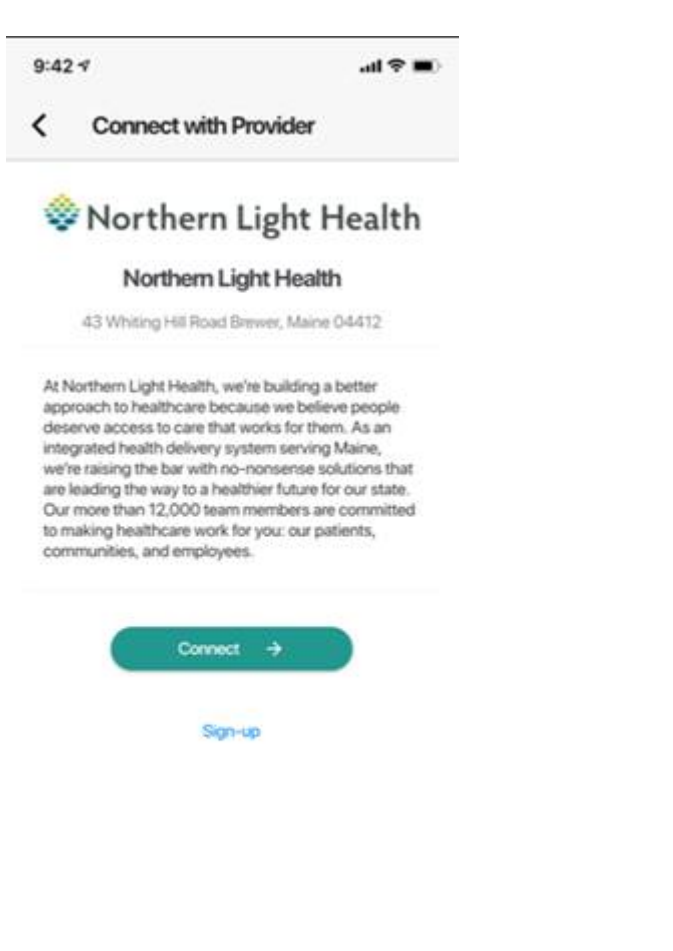

7. Enter your credentials for the Northern Light Health Patient Portal

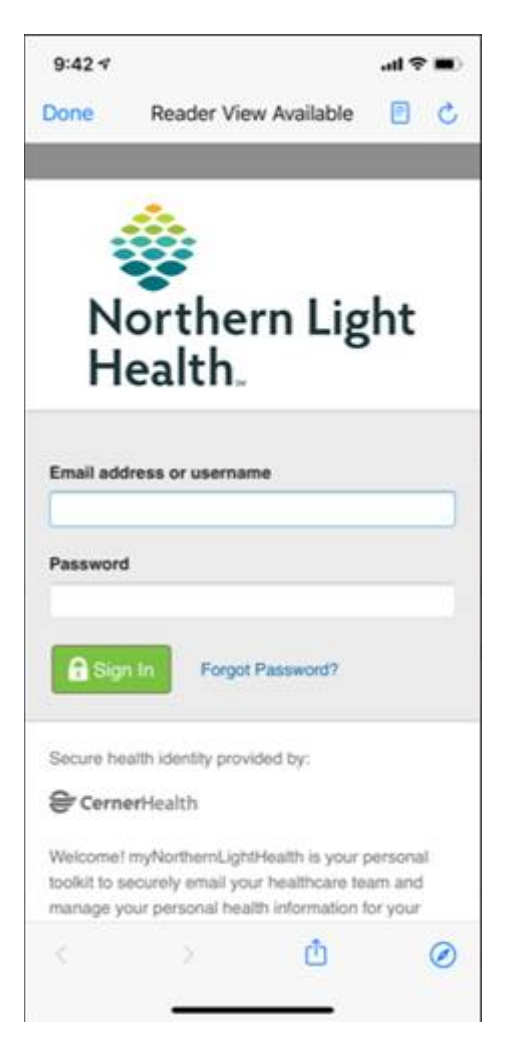

8. Once the connection is made you will see the below screen advising of what will be shared with Coral Health Records

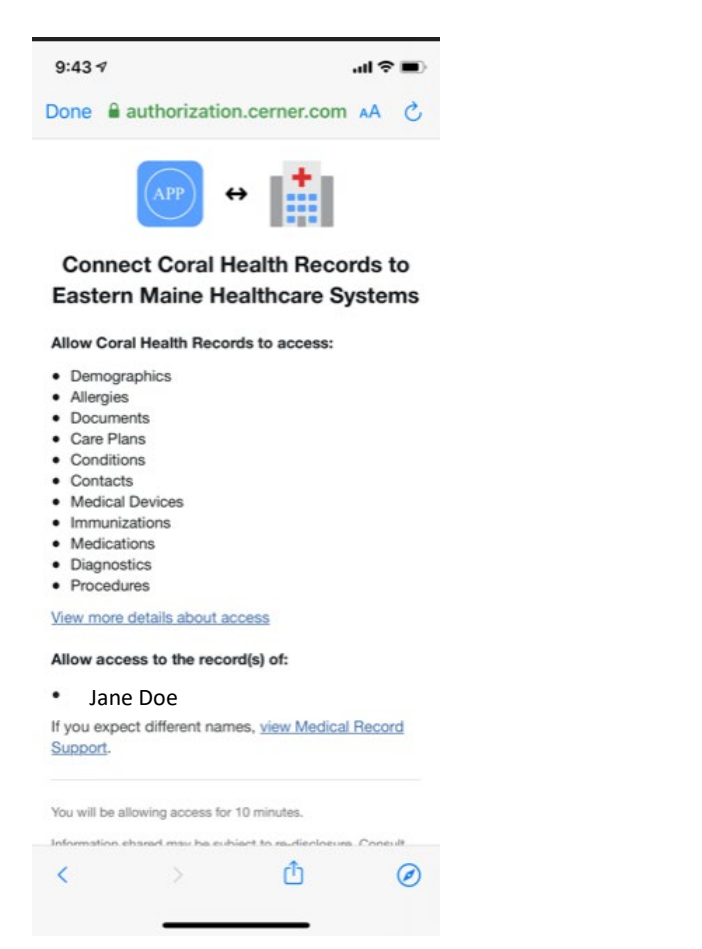

9. Scroll to the bottom and click Allow Access.

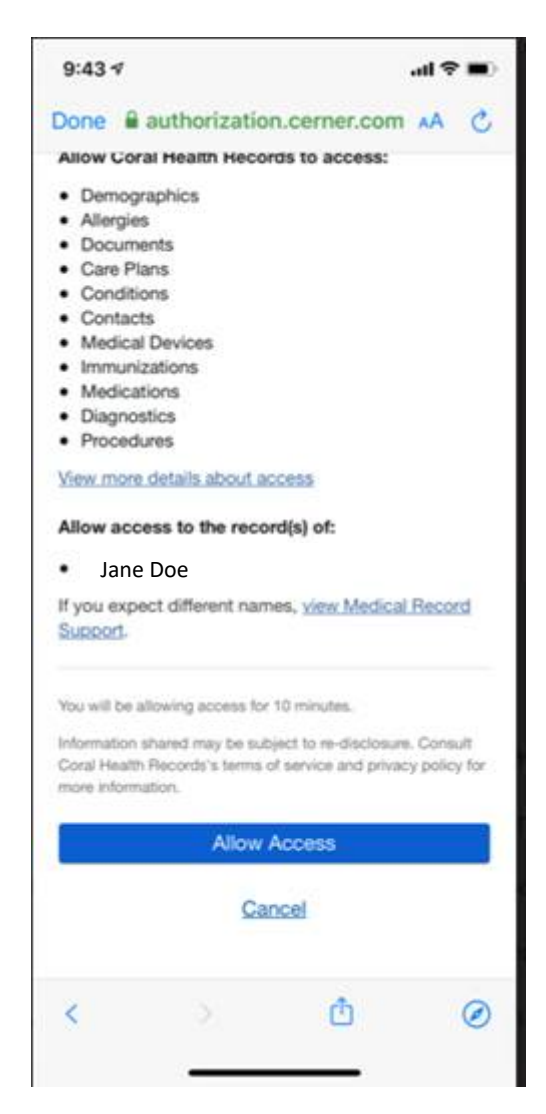

10. While your health information is being pulled into the Coral Health Records.

 $9:437$  $m \approx m$  $\overline{\phantom{0}}$ **Connect with Provider** 

> Northern Light Health Fetching records

> > J

11. Once the process is complete you will see the following screen.

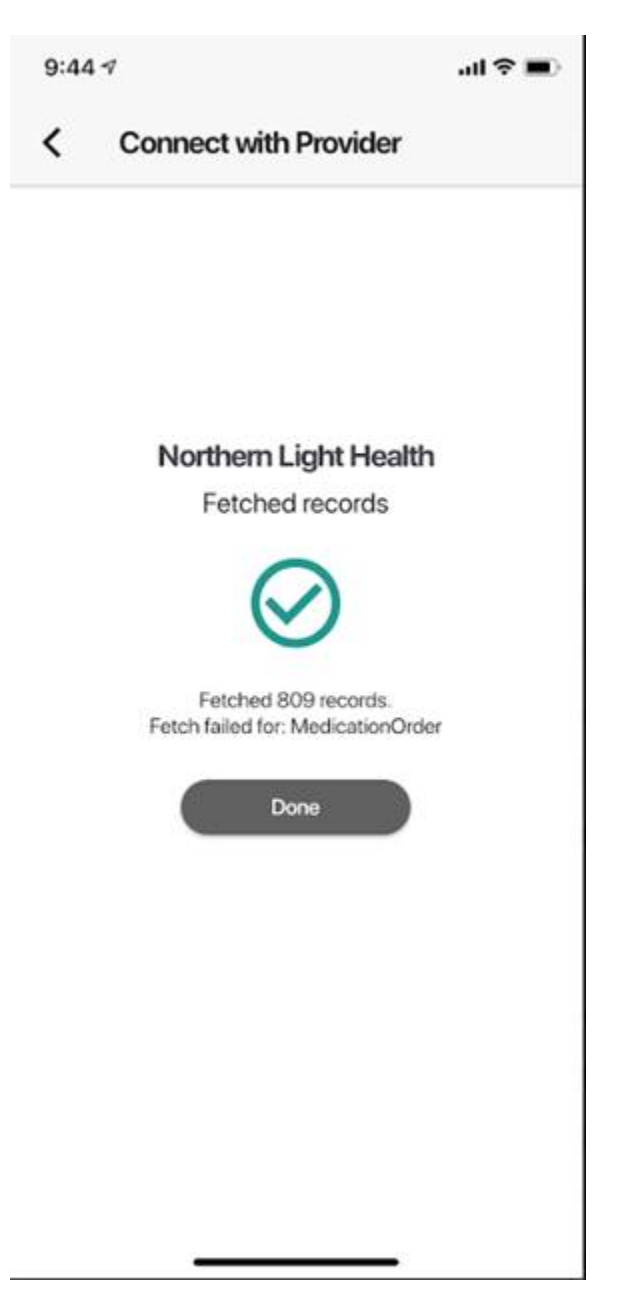

12. You are now connected to your health record via Coral Health Record

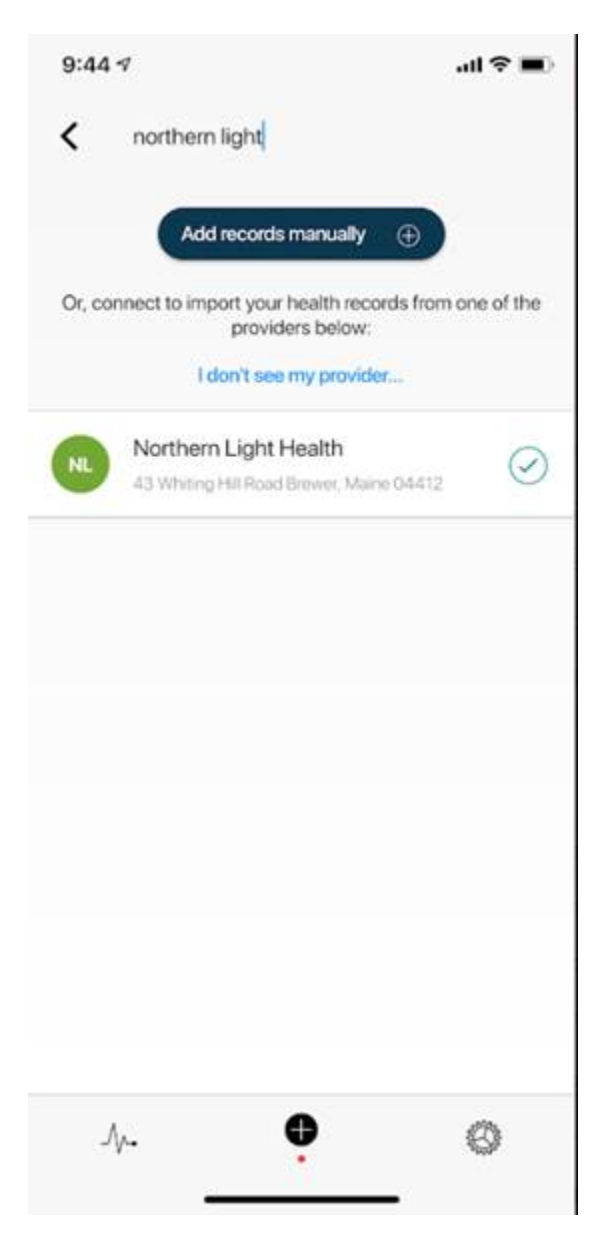